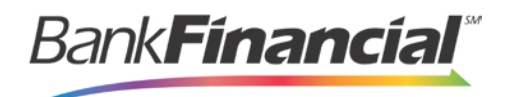

# **Rent Collector Portal – Quick Reference**

## **Step-By-Step Admin**

#### **Add a User**

1. From the Rent Collector Portal home screen, select the **Admin** link from the top menu and then **Add User** from the left menu.

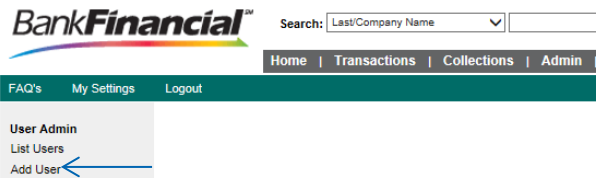

2. Enter the required fields. The **User Name** must be the same as the Users Online Business Banking login ID.

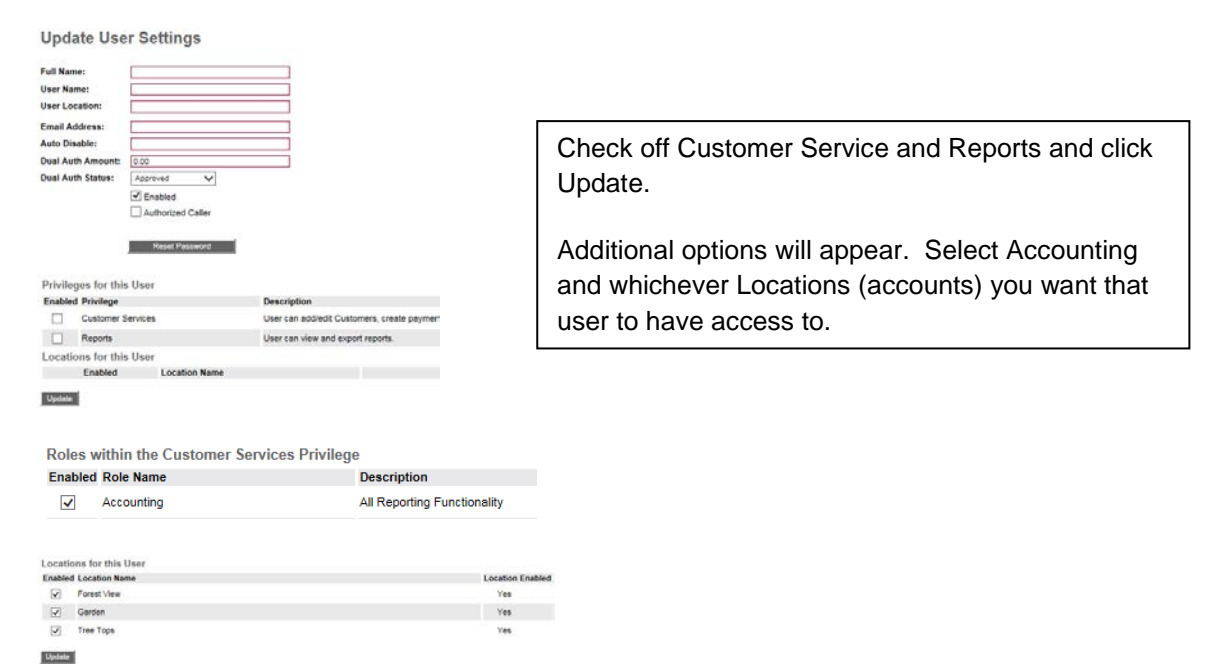

### **Disable a User**

1. In the left navigational bar under the **User Admin** heading, select **List Users**.

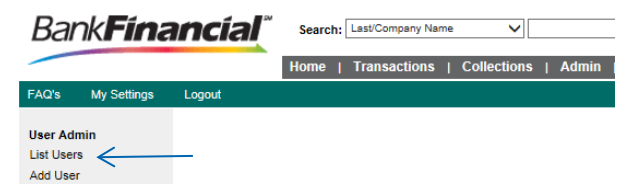

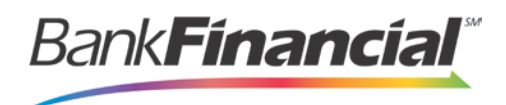

- 2. Under the **Edit User** heading, click the **Edit** link for the user profile you wish to disable.
- 3. The **Update User Settings** page displays. Uncheck the **Enabled** option, and click **Update** at the bottom of the page.

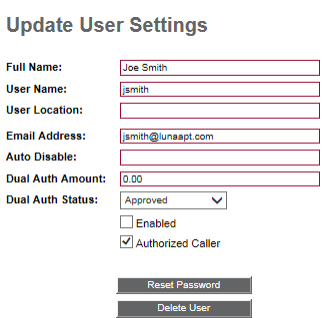

#### **Delete a User**

1. In the left navigational bar under the **User Admin** heading, select **List Users**.

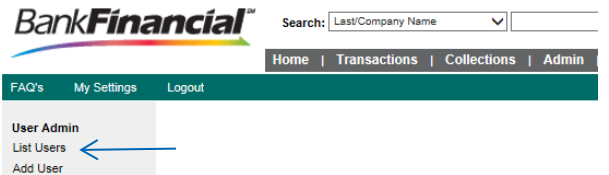

- 2. Under the **Edit User** heading, click the **Edit** link for the user profile to delete.
- 3. The **Update User Settings** page displays. Click **Delete User**.

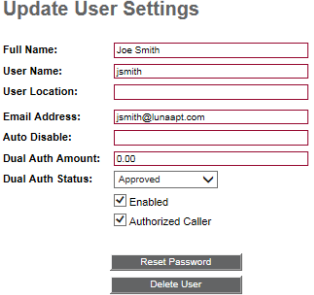